# eFundi Tutorial: Test & Quizzes

# How do I download Tests & Quizzes submissions for grading offline

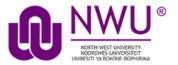

You can download assessment responses for grading offline, including bulk downloading submissions to a <u>File Upload</u> question so you can easily access them from a single folder on your computer.

For more information on entering assessment grades and comments, see the following articles:

- How do I grade Tests & Quizzes?
- How do I give same score (e.g. 0) to all students with no submission to an assessment?
- How do I grade Tests & Quizzes submissions by student?
- How do I grade Tests & Quizzes submissions by question?

### Step 1: Go to Tests & Quizzes

Select the Tests & Quizzes tool from the Tool Menu of your course site.

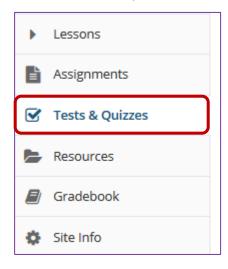

If this tool is not visible on the left, is still needs to be added by the site Instructor.

For steps in adding a tool to your eFundi site access the tutorial on *How to add/remove tools on a site* from the <u>Support tutorial site</u>

# Step 2: Select the Published Copies tab

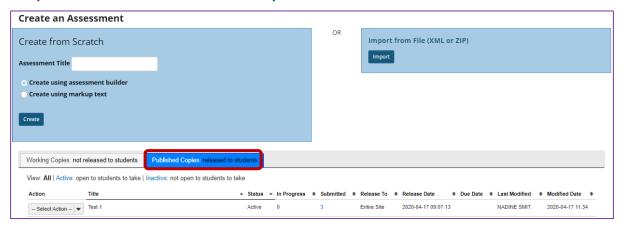

Click on the **Published Copies** tab to view the assessments that have been released to students in your site.

# Step 3: Go to the assessment submissions

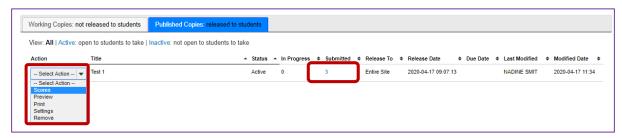

Select the **Scores** option from the drop-down menu for the assessment you would like to grade.

Alternatively, you may click on the **number of student submissions** in the *Submitted* column to view the submissions.

# Step 4: Export scores and students' responses as an Excel spreadsheet

You can export an Excel spreadsheet that contains all the students' responses and scores for an assessment, as well as any comments you entered for students on the Total Scores screen.

#### Click Export

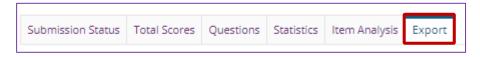

#### On the following screen, click Export

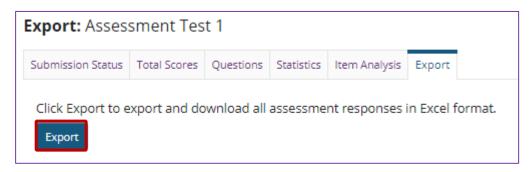

Click the second **Export** button on the screen to export the file.

Depending on your browser settings, you may be asked to save or open the file. Once downloaded, you can open the file in a spreadsheet program, such as Excel.

#### View spreadsheet

| 4 | Α         | В         | С               | D             | Е          | F          | G          | Н          | I         | J           | K          |
|---|-----------|-----------|-----------------|---------------|------------|------------|------------|------------|-----------|-------------|------------|
| 1 | Last Name | First Nam | <b>User Nam</b> | Order of S    | Start time | Submit tir | Part 1 Sco | Part 2 Sco | Final Sco | Grader's o  | Part 1, Qu |
| 2 | Johnson   | Steven    | Student01       | No submis     | sion       |            |            |            |           |             |            |
| 3 | Jeager    | Erin      | Student04       | No submission |            |            |            |            |           |             |            |
| 4 | Smith     | Jeremy    | Student03       | 1             | 26-Apr-20  | 26-Apr-20  | 2          | 3          | 6         | 1 point bor | George Eli |
| 5 | Thompson  | Mary      | Student02       | 1             | 26-Apr-20  | 26-Apr-20  | 2          | 1          | 4         | 1 point bor | George He  |

The resulting spreadsheet lists the students' names, user names, number of the assessment submission (if multiple submissions were allowed), final scores, any *Grader's comments* you entered for students in the *Total Scores* screen, and the students' responses to each question.

**Note:** Certain question types, such as File Upload questions and Audio Recording questions, which need to be graded within the Tests & Quizzes screen, will not be able to display answers in the spreadsheet.

Step 5: Download all File Upload submissions

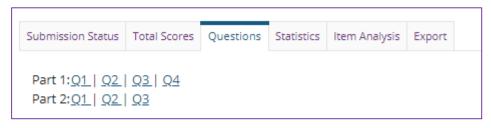

From the list of question numbers, select the File Upload question. Each question is listed as the letter **Q** with the question number (e.g. **Q1**, **Q2**).

#### Select the File Upload question

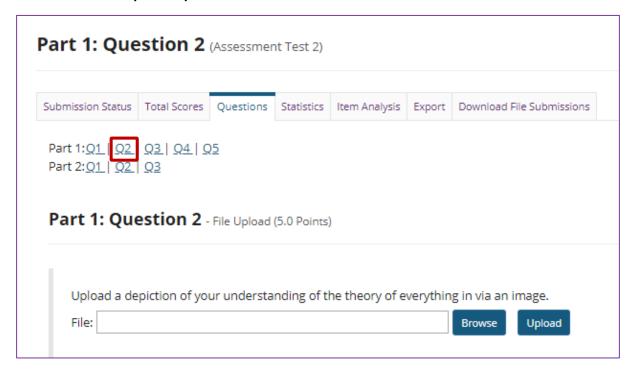

From the list of question numbers, select the File Upload question. Each question is listed as the letter **Q** with the question number (e.g. **Q1**, **Q2**).

# **Click Download Responses**

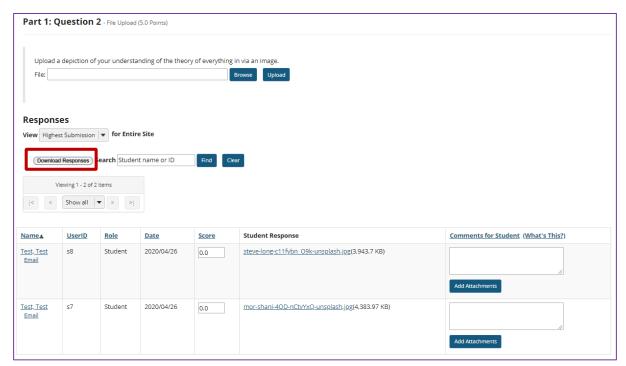

#### Save and open the ZIP file

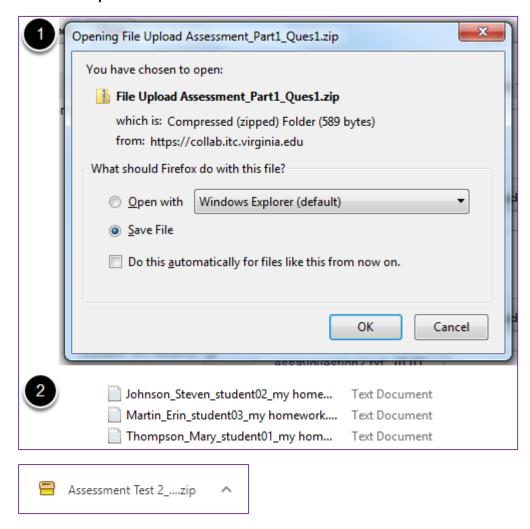

- 1. Based on your internet browser settings, you may be prompted to save the file. Save it to your local disk.
- 2. Unzip the resulting zip file. You can see all the students' submissions in one folder. Each submission will be labelled with the student's name, followed by an underscore, then the student's user name, another underscore, and the file name.